#### **This publication is withdrawn**

The content is no longer current. The CRC Energy Efficiency Scheme was closed following the 2018-2019 compliance year and outstanding activities are now complete.

# CRC Energy Efficiency Scheme

How to Trade Allowances

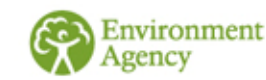

**GEHO0312BWGD-E-E Last updated: 31/05/2013v3**

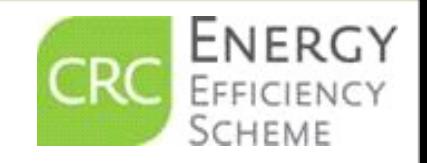

# **Transfer of Allowances**

**S The CRC Team will need to enable your** account to permit the transfer of allowances. We will need to confirm the identity of the individual carrying out the transfer, which may require proof of identity to be provided.

 $\Theta$  If you wish to transfer allowances please email: CRCHELP@environmentagency.gov.uk

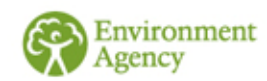

#### **How To Trade Allowances – Contents**

- Account Summary [Screen/Notice](#page-7-0) Board slides [4 to 6](#page-7-0)
- $\triangle$  How to Add a Buy [Notice slides 7 to](#page-10-0) [10](#page-7-0)
- How to Add a Sale [Notice slides](#page-14-0) 11 to [15](#page-10-0)
- **→ How to Transfer Sold [Allowances slides](#page-19-0) 16 to** [20](#page-19-0)

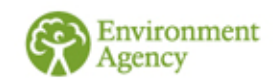

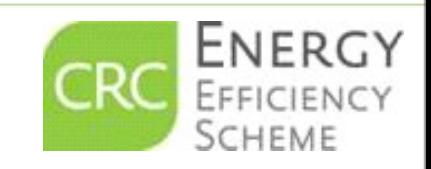

# **Prior to Trading Allowances**

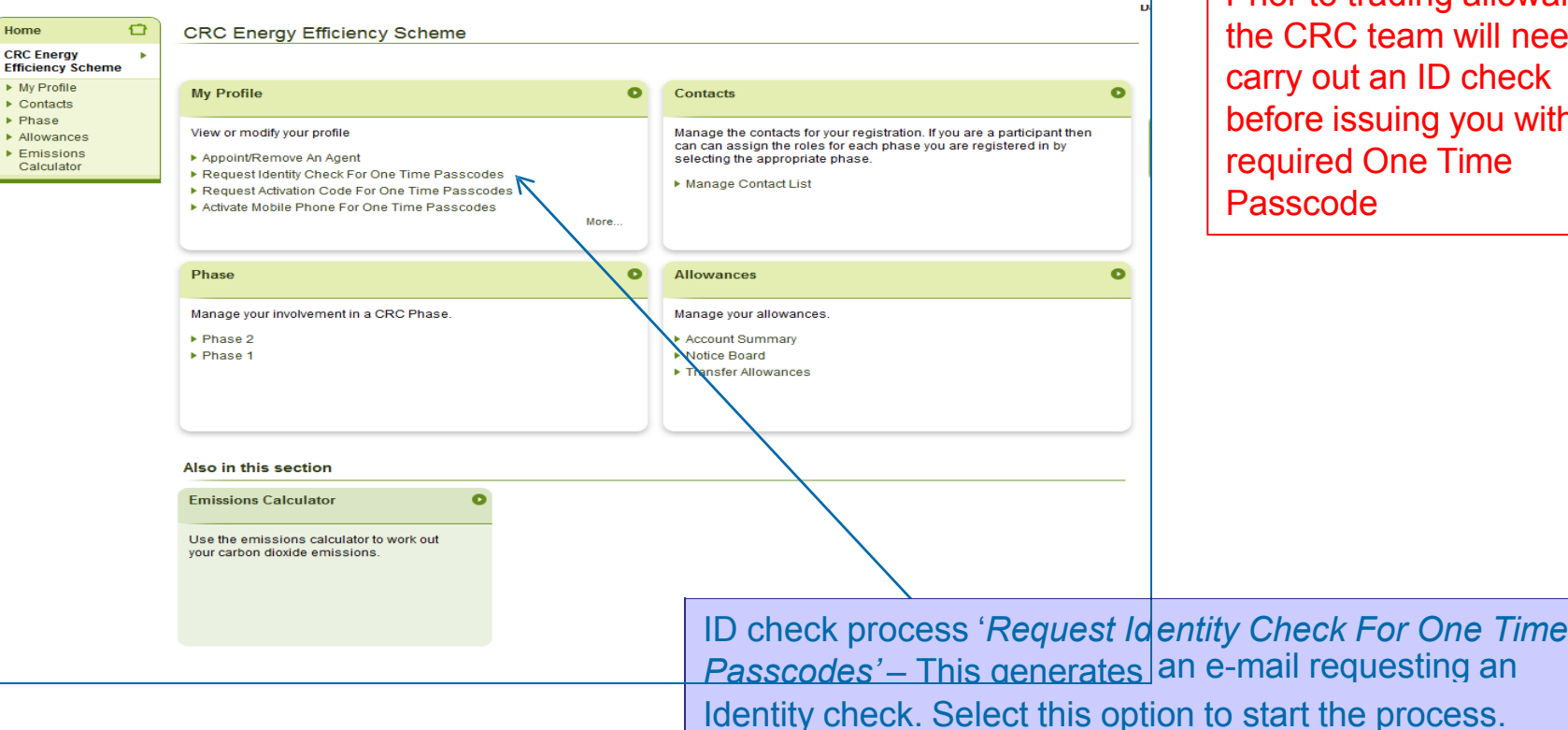

Prior to trading allowances, the CRC team will need to carry out an ID check before issuing you with the required One Time Passcode

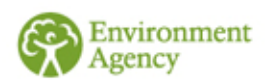

# **Request Identity Check for One Time Passcode**

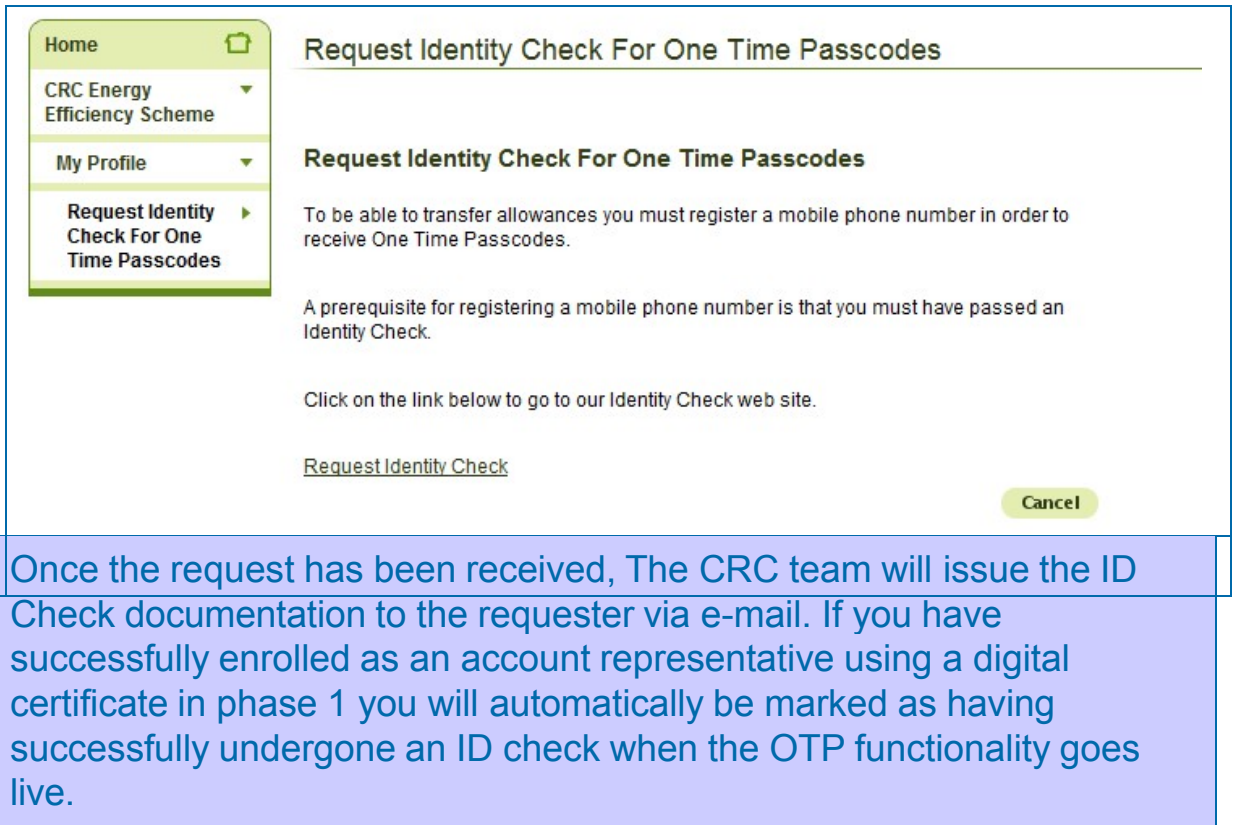

Once this process has been completed you will be able to request a One Time Passcode through your CRC account.

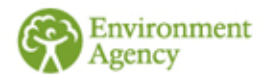

# **Activating your One Time Passcode**

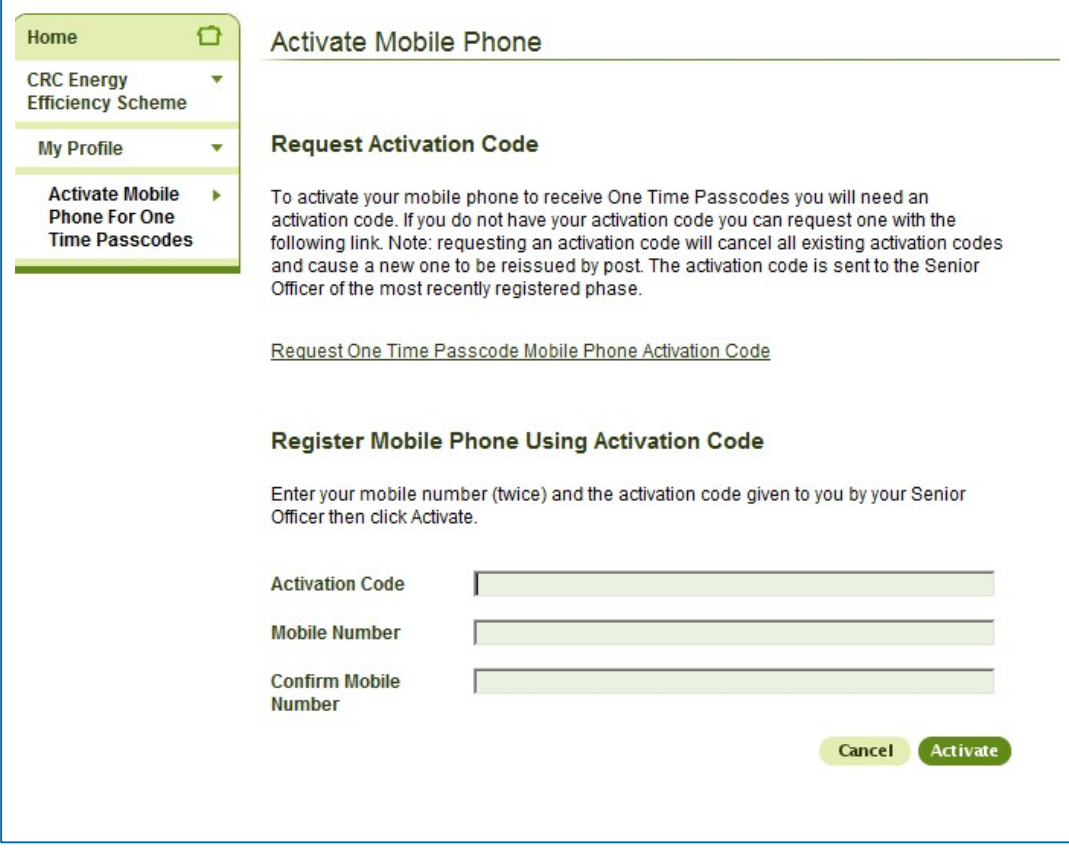

To complete the One Time Passcode process you will need to register your mobile phone using the "activation code" sent to your Senior Officer once your ID checks are completed

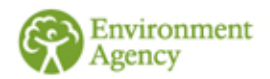

#### <span id="page-7-0"></span>**How to Trade Allowances**

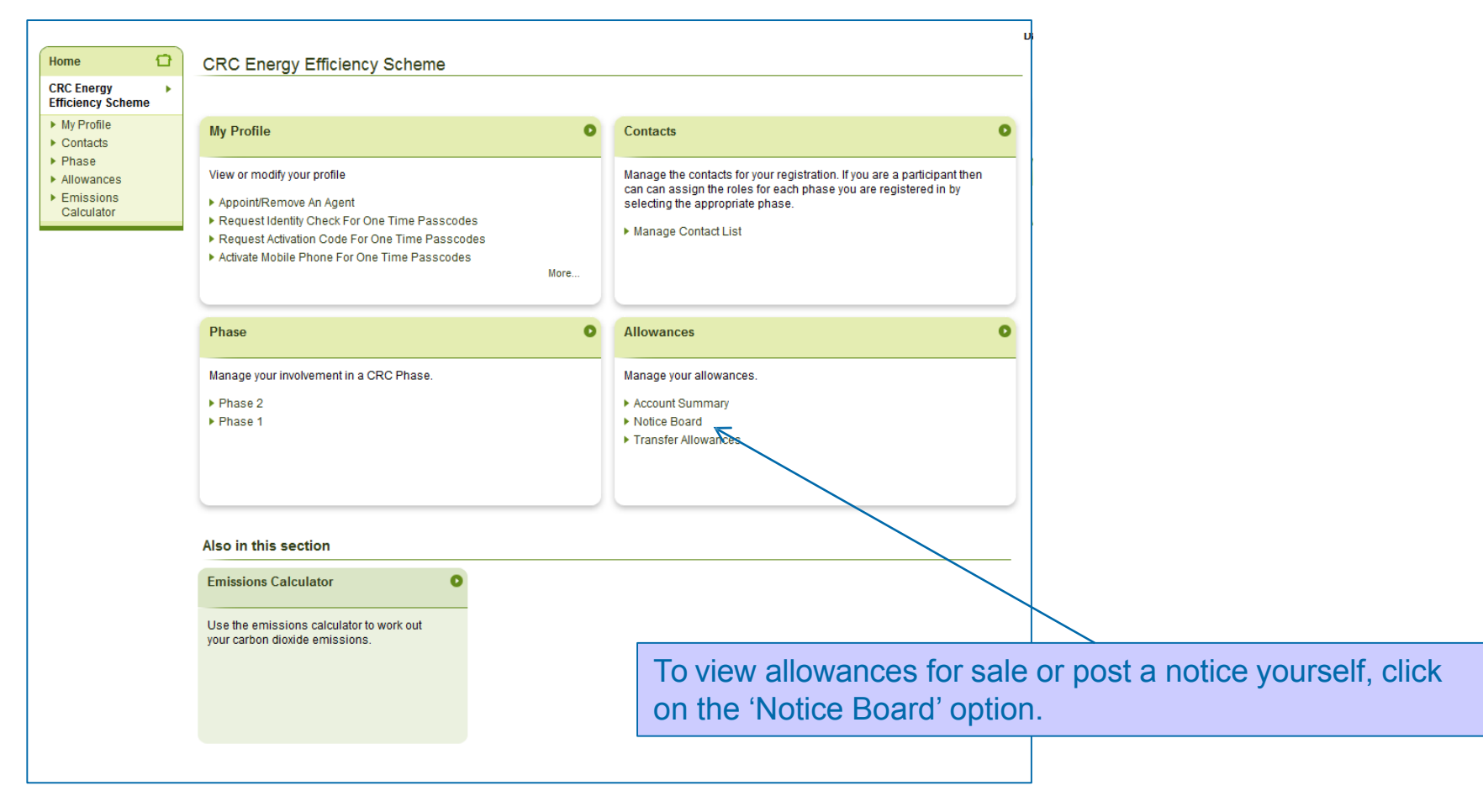

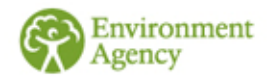

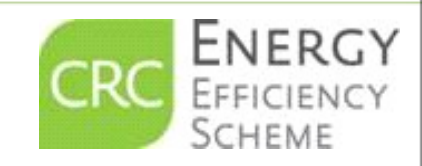

#### **How to Trade Allowances – Notice Board**

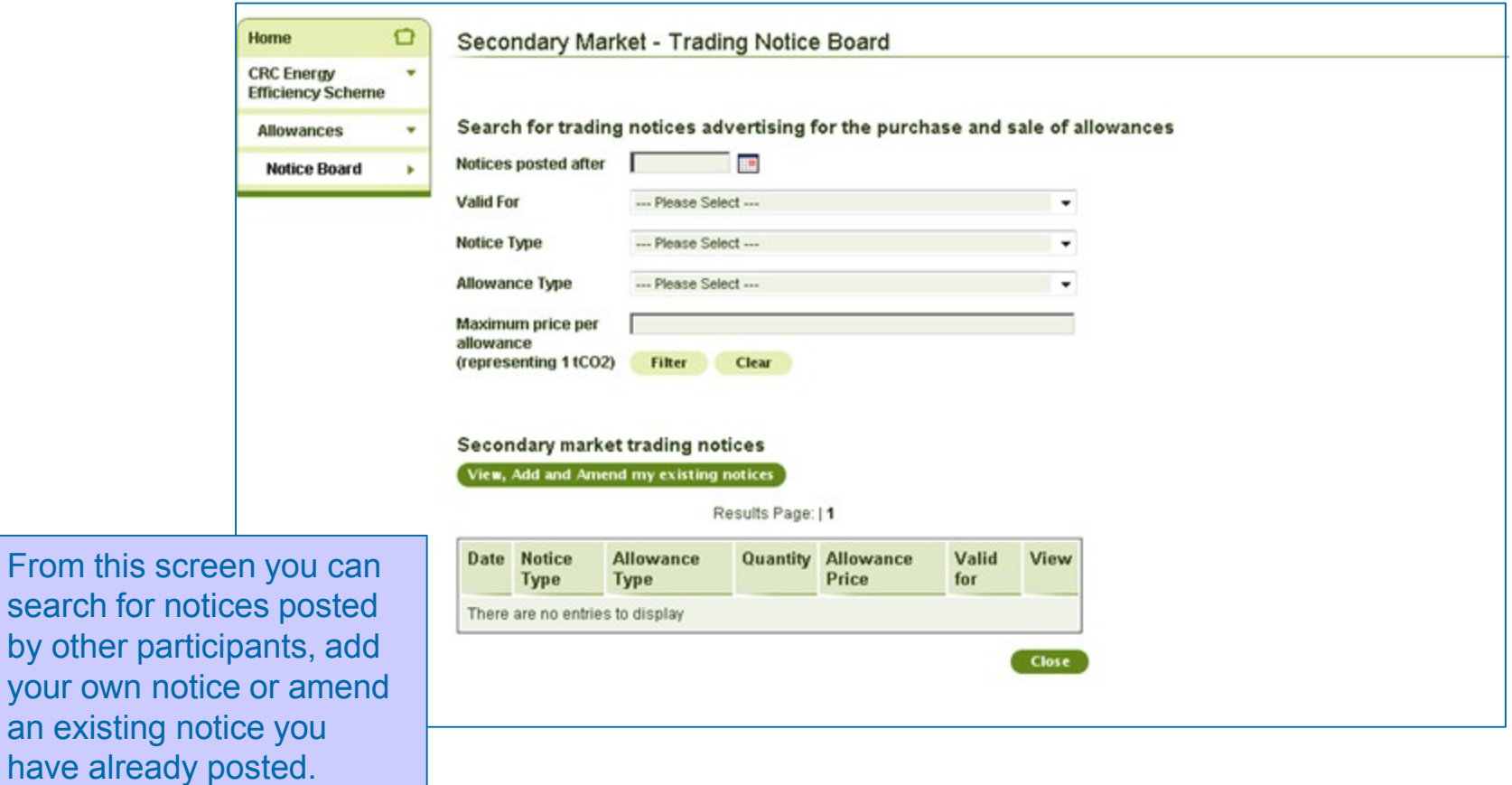

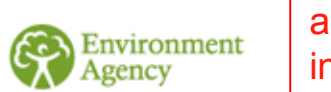

your own

**Please note:** The transfer of allowances is an agreement between account holders. Payment is made off system between the parties involved.

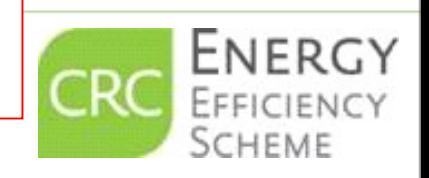

#### **How to Trade Allowances – Your Notices**

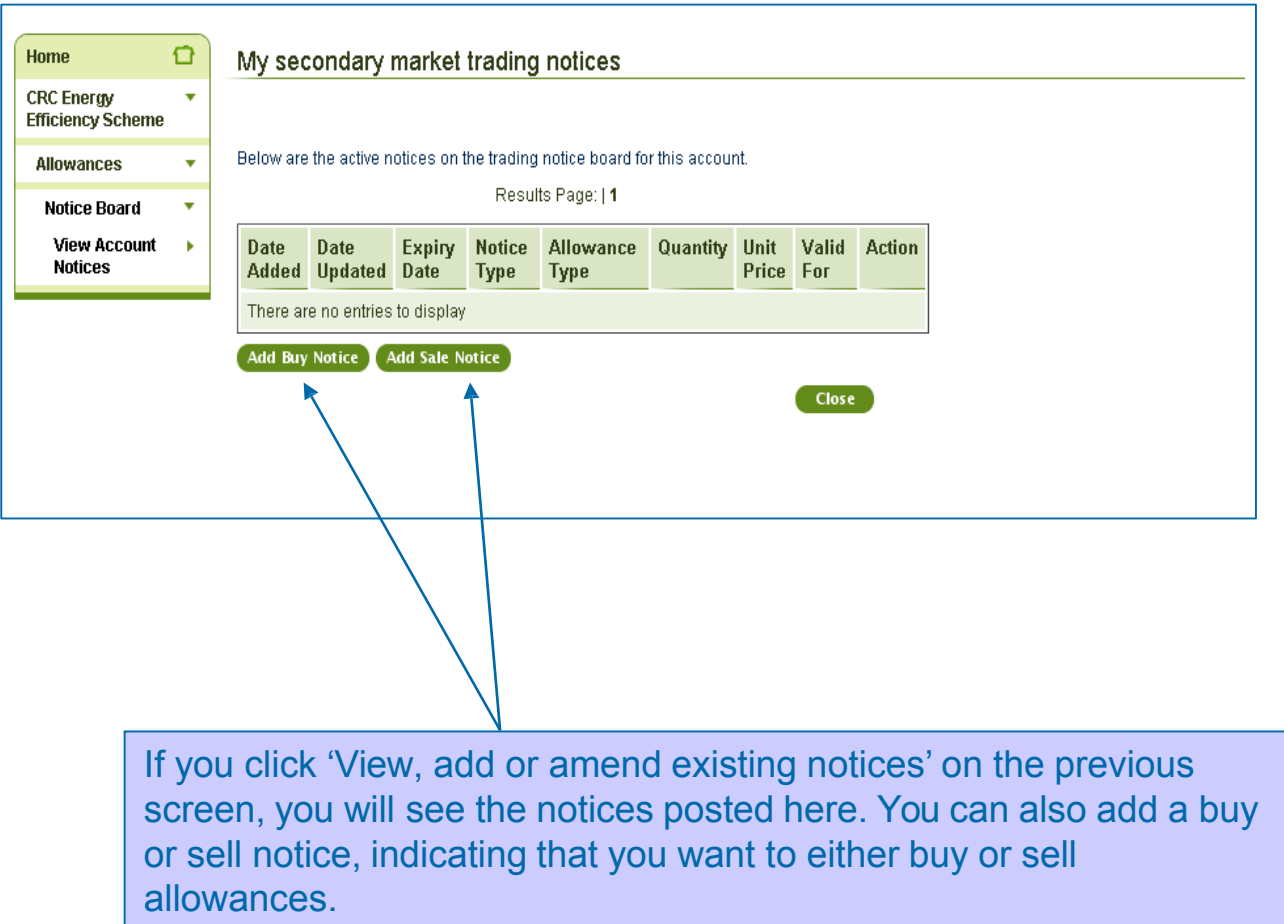

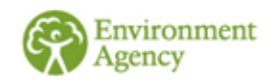

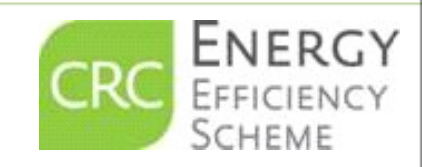

# <span id="page-10-0"></span>Adding a Buy Notice

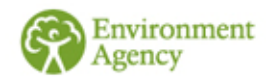

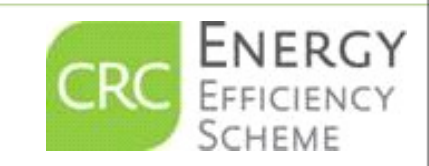

#### **How to Trade Allowances - Add A Buy Notice**

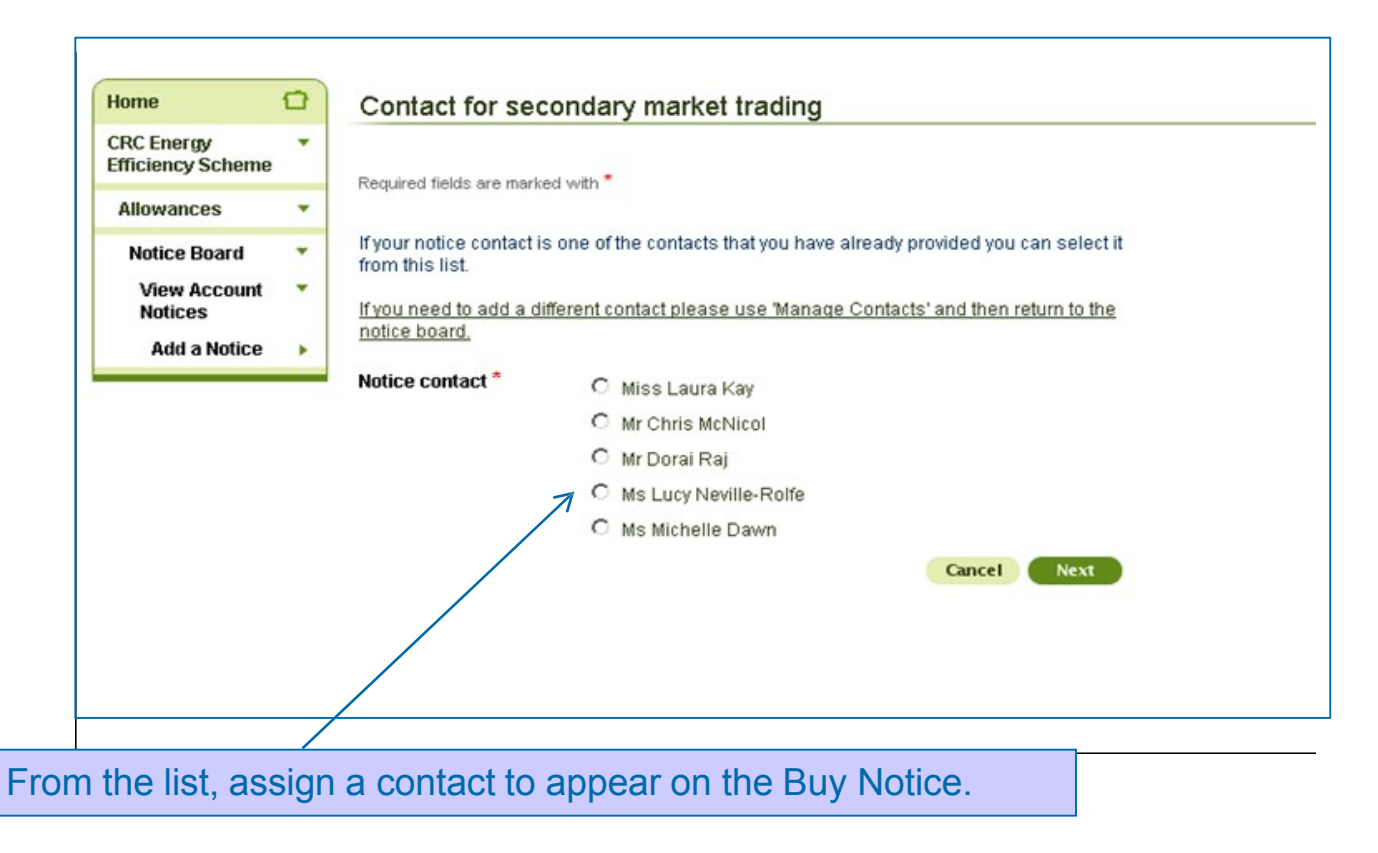

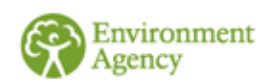

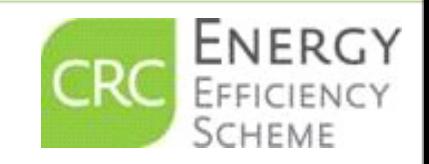

#### **How to Trade Allowances - Add A Buy Notice**

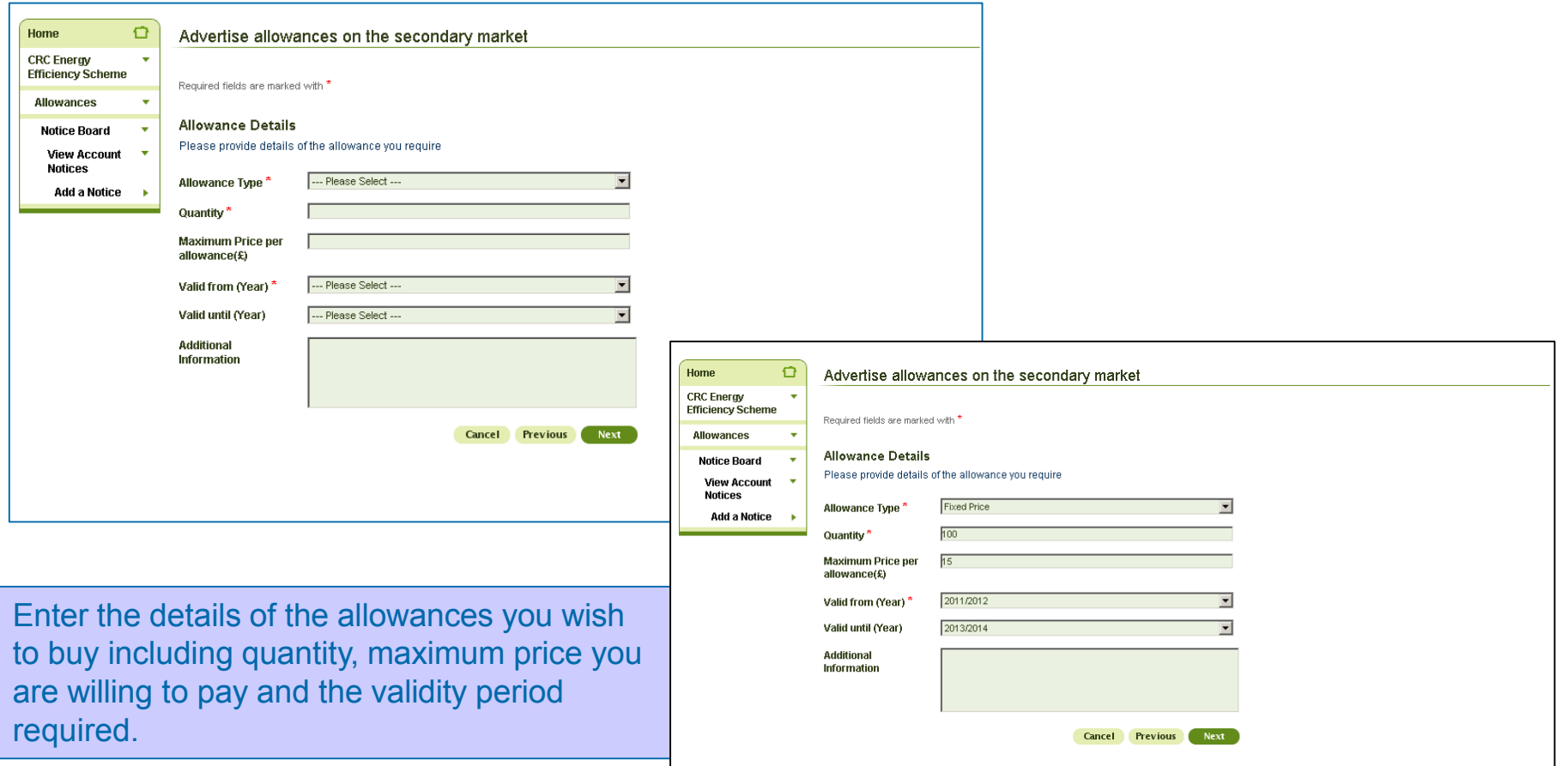

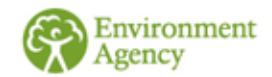

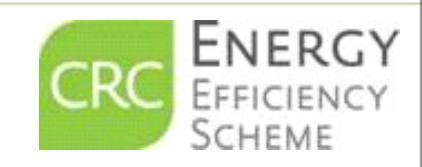

#### **How to Trade Allowances - Add A Buy Notice**

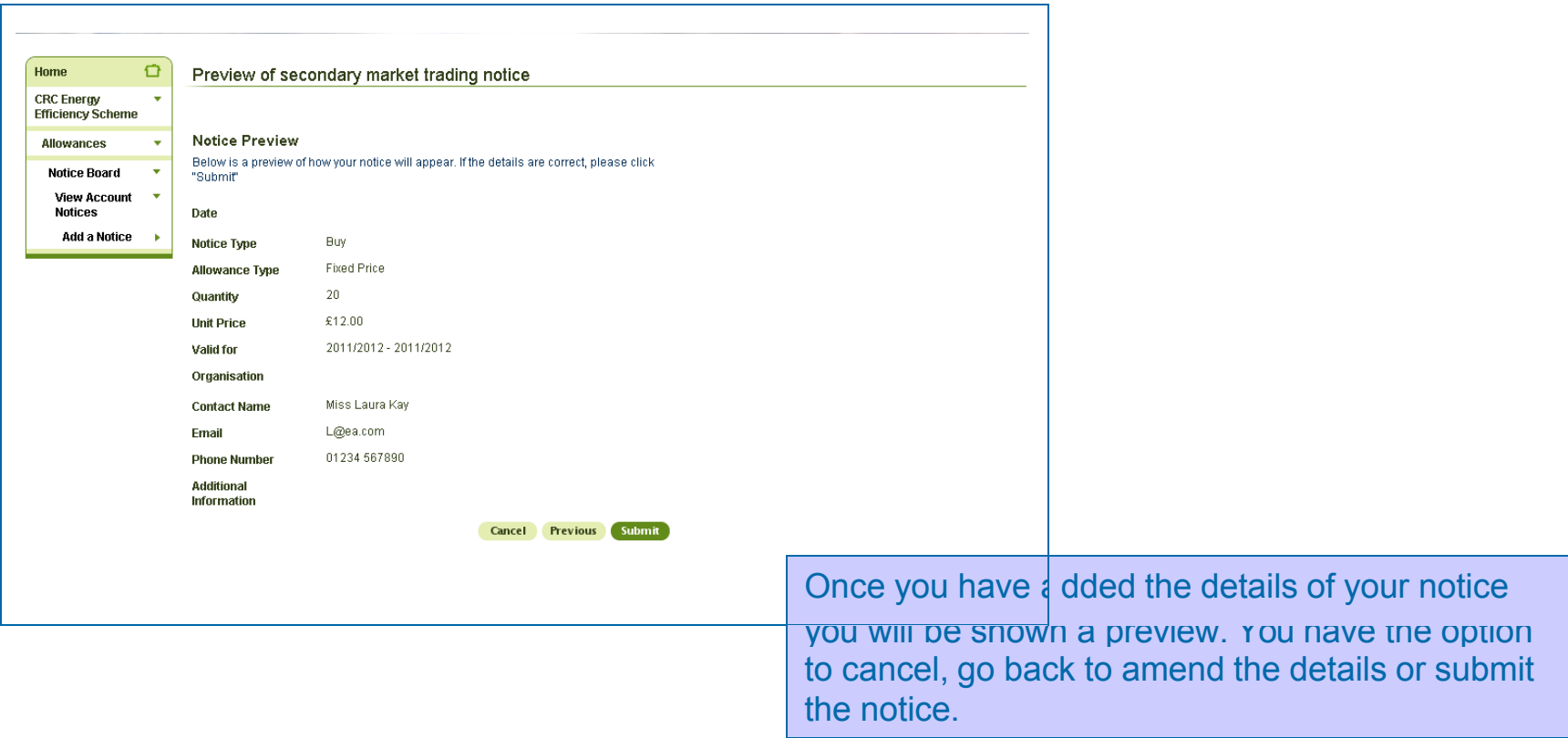

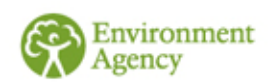

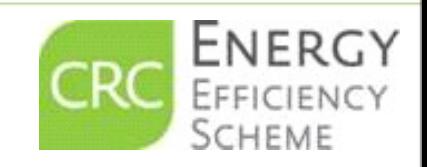

# <span id="page-14-0"></span>Adding a Sell Notice

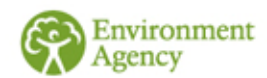

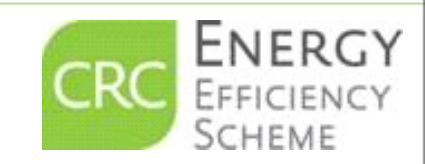

#### **How to Trade Allowances – Add A Sell Notice**

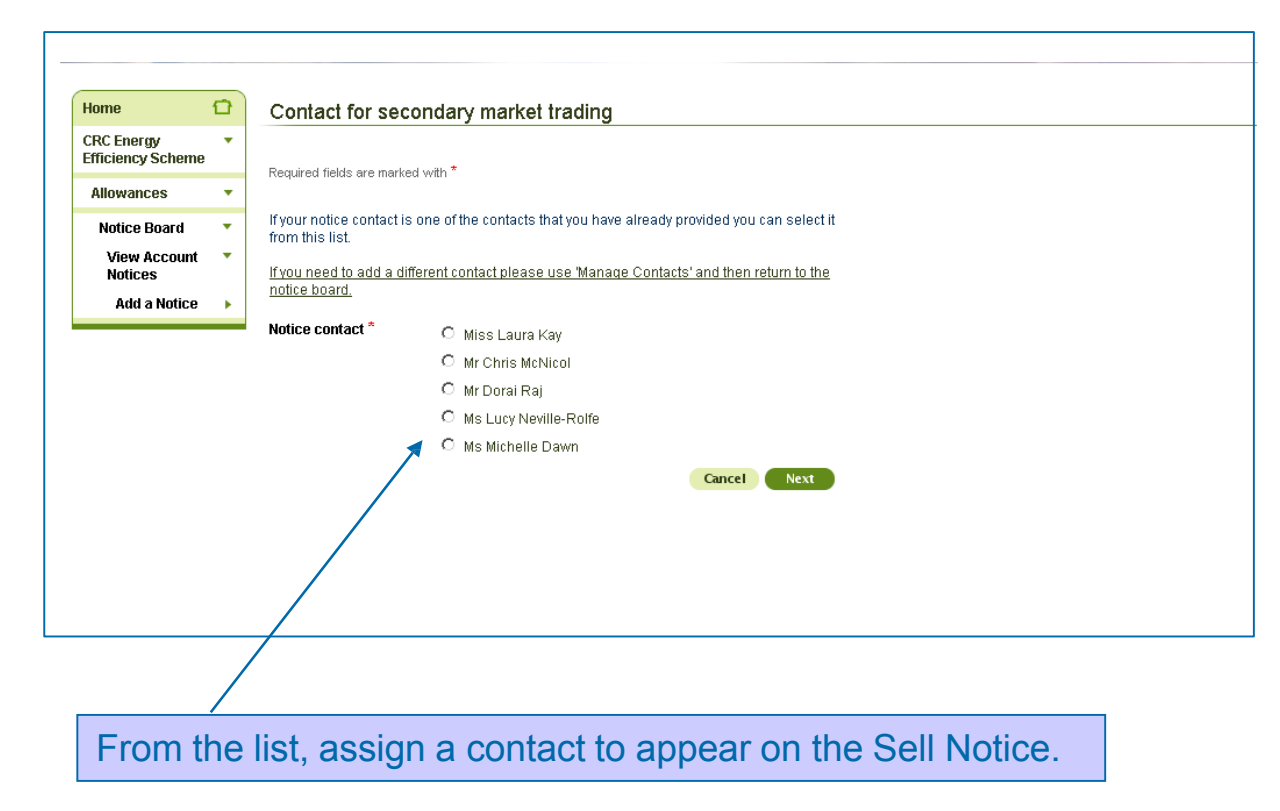

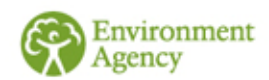

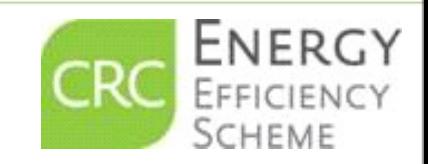

#### **How to Trade Allowances – Add A Sell Notice**

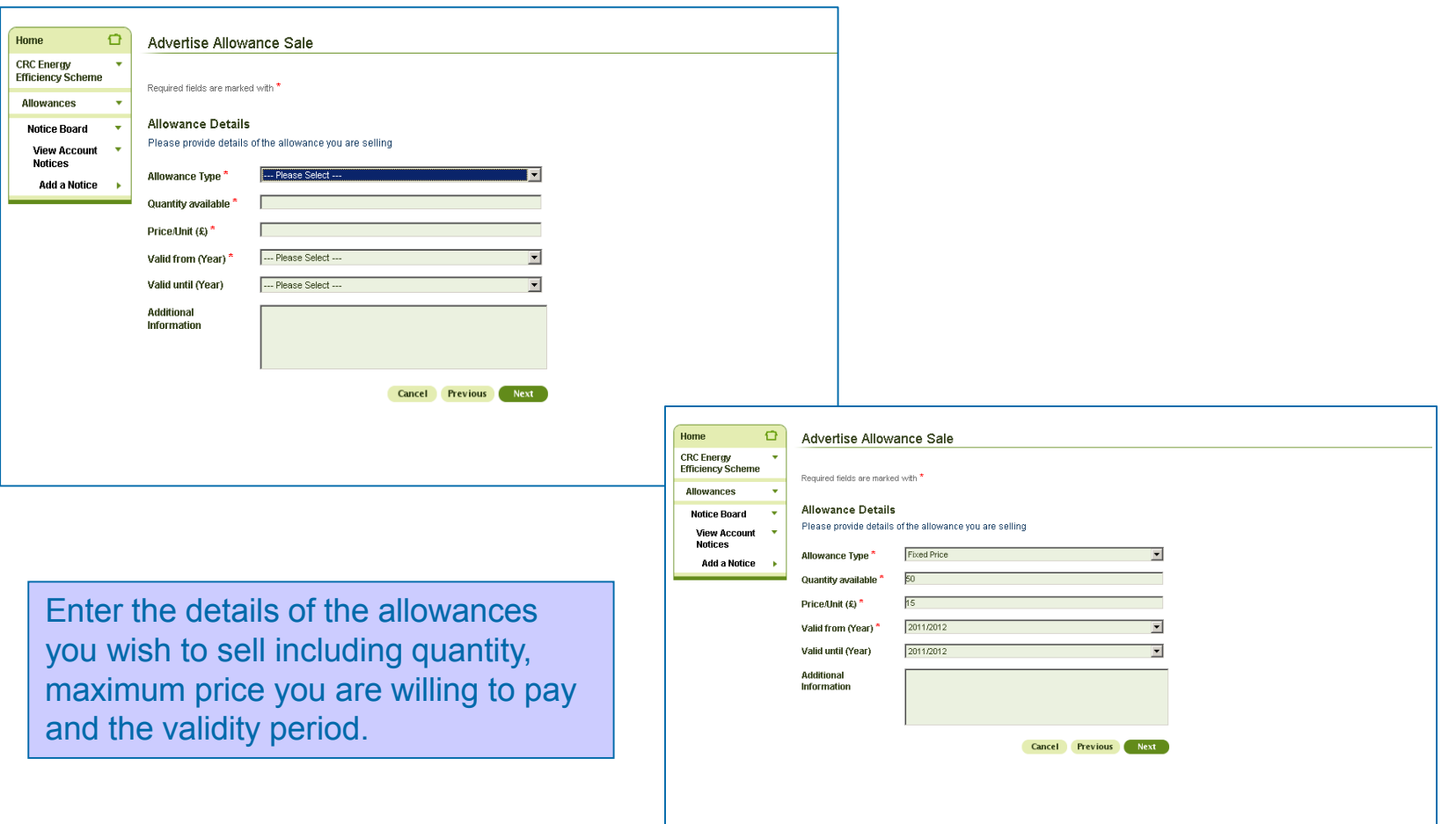

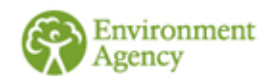

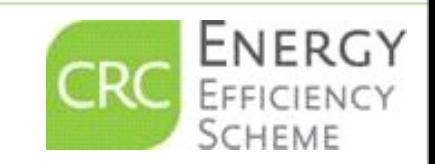

#### **How to Trade Allowances – Add A Sell Notice**

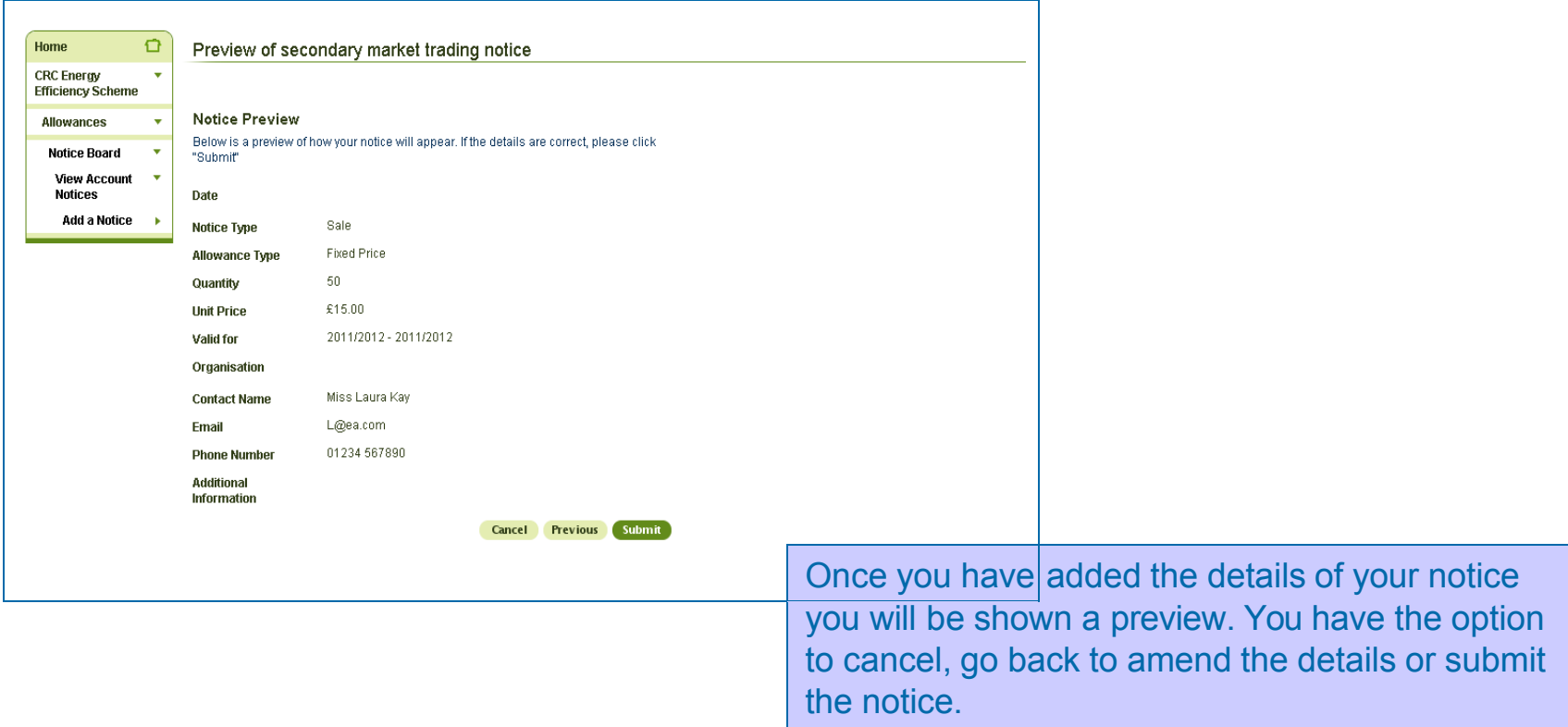

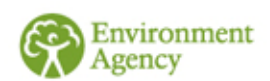

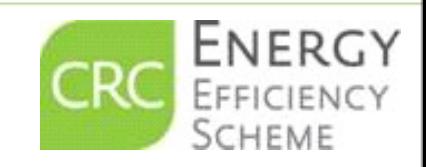

#### **How to Trade Allowances**

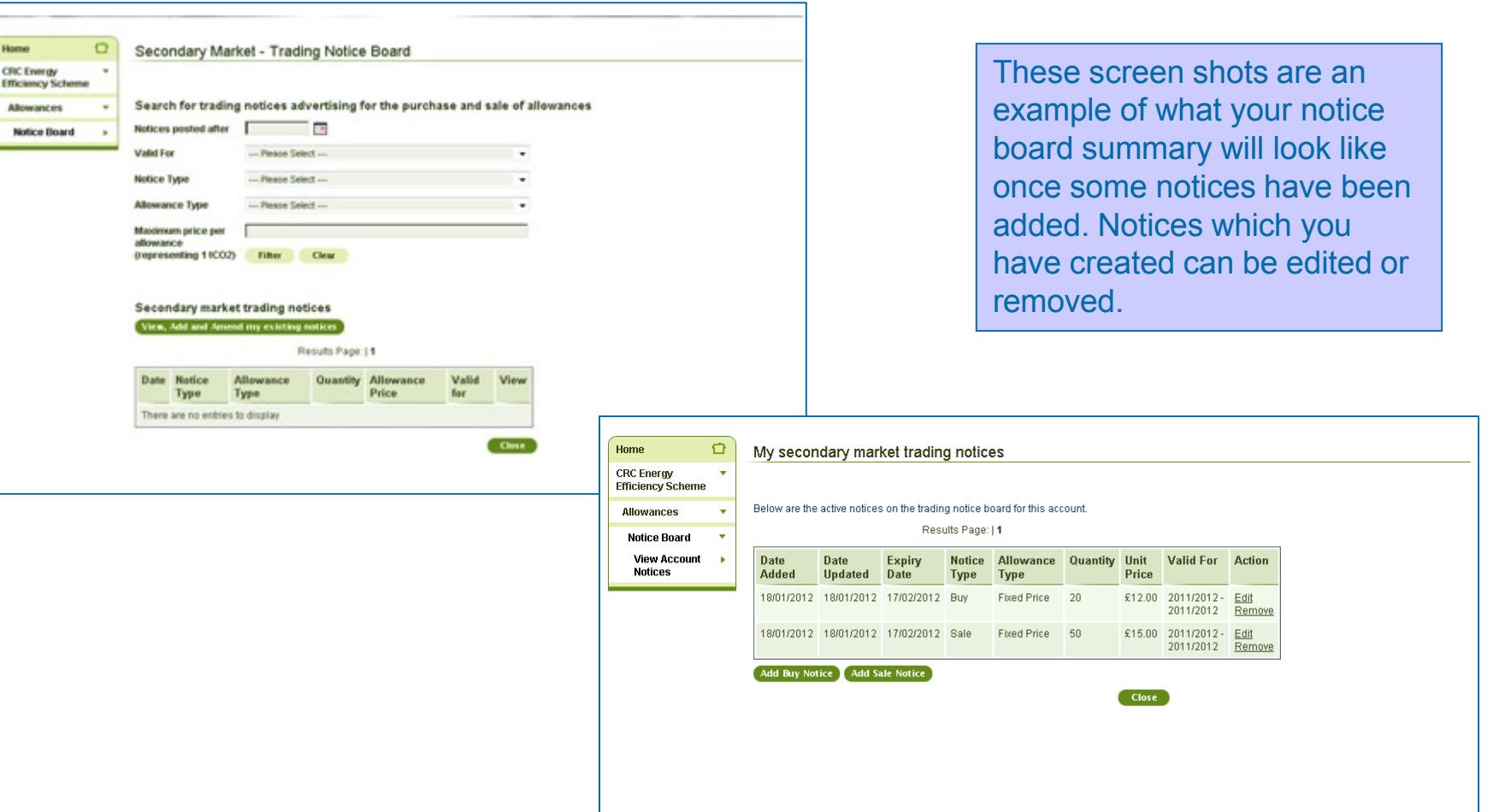

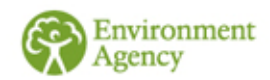

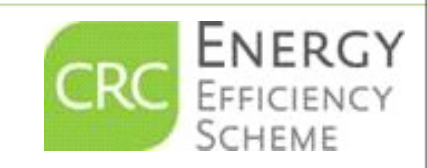

# <span id="page-19-0"></span>How To Transfer Sold Allowances to Another Participant

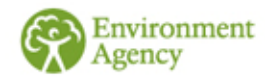

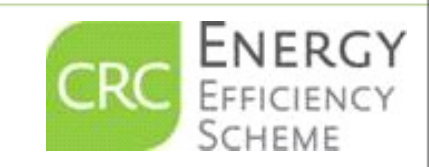

### **Transferring Sold Allowances** Please note: You will only

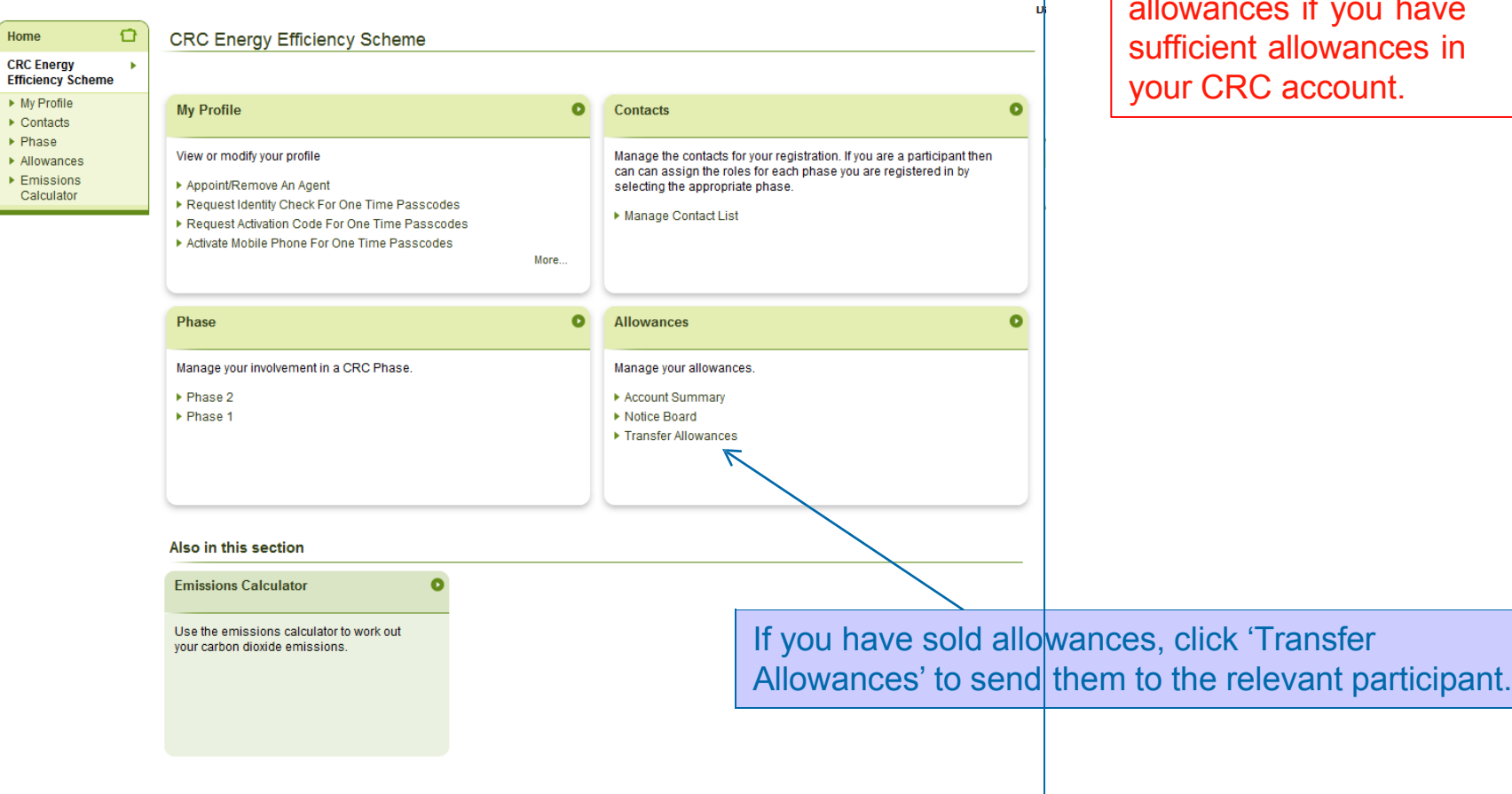

allowances if you have sufficient allowances in your CRC account.

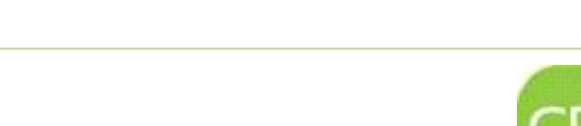

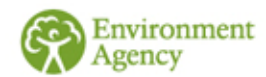

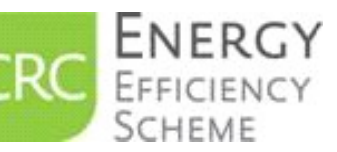

#### **Transferring Sold Allowances**

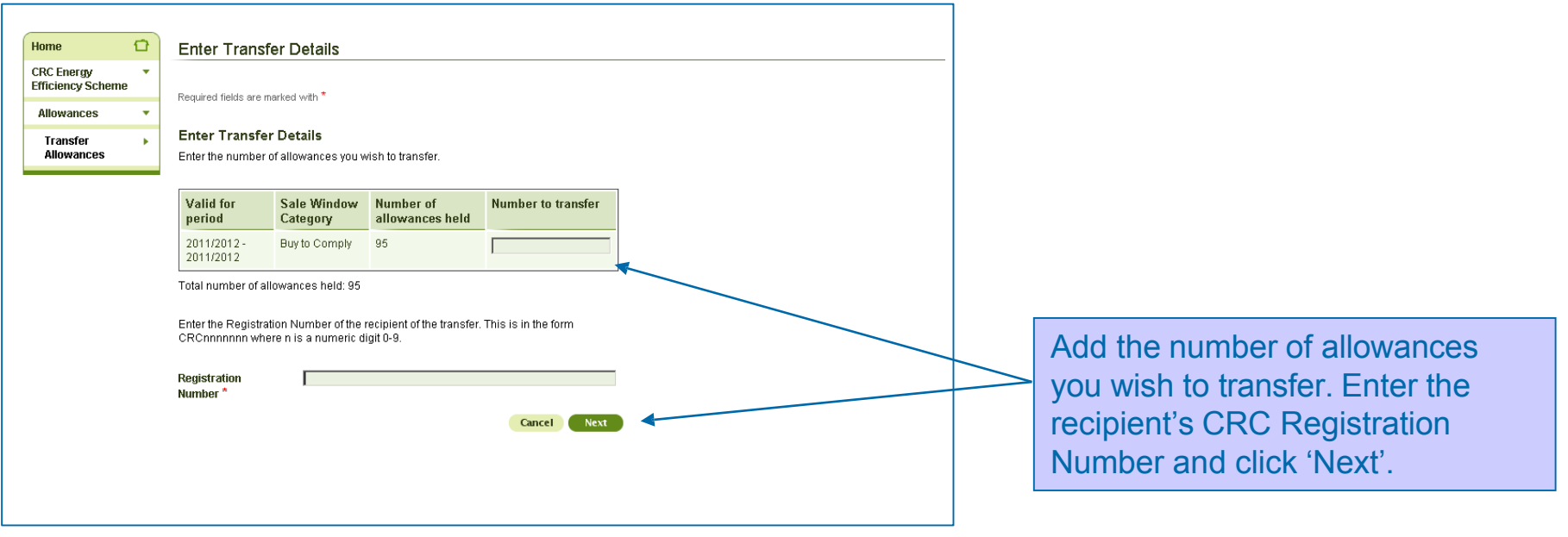

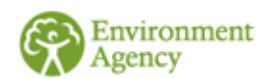

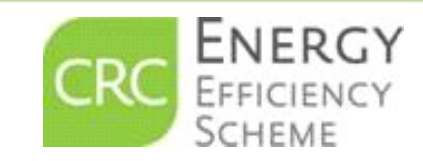

#### **Transferring Sold Allowances**

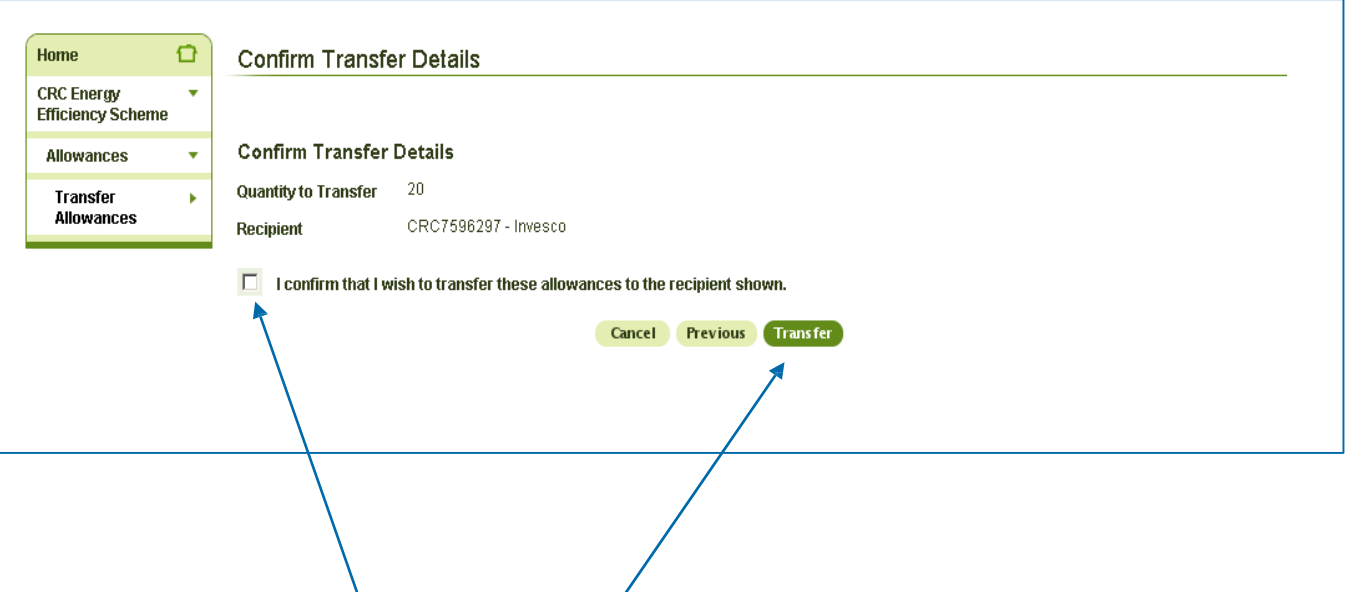

This is the summary screen of the transaction. Once you are happy with the transaction tick the declaration box followed by the 'Transfer' button. Once you have clicked the transfer button the allowances will appear in the recipient's account.

The Senior Officer and all enrolled contacts from both parties will receive an email confirming the transfer.

> **Please note:** The transfer of allowances is an agreement between organisations. Payment is made off system between the parties involved.

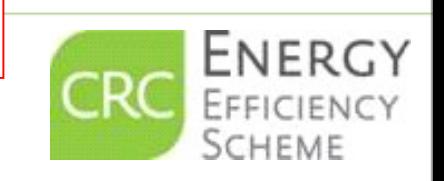

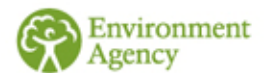

#### **Transferring Sold Allowances**

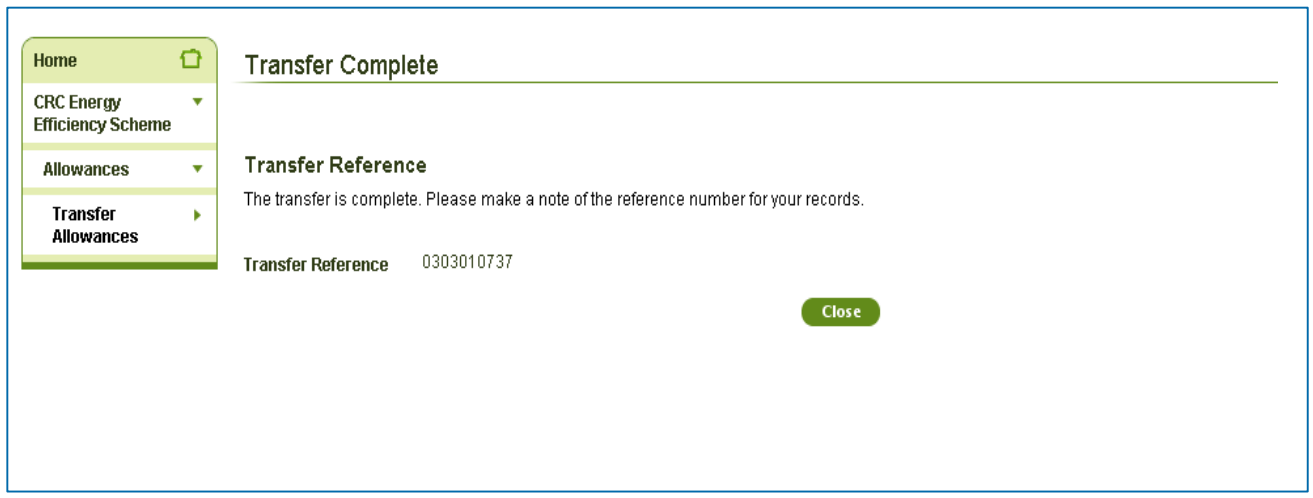

Once the transaction is complete you will be provided with a Transfer Reference number for your records.

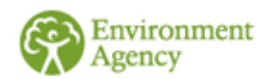

GEHO0312BWGD-E-E